## UNIVERSIDADE ESTADUAL DE MARINGÁ PROGRAMA DE PÓS-GRADUAÇÃO EM EDUCAÇÃO

## SISTEMA DE INSCRIÇÕES ONLINE

# **Instruções de Preenchimento da Ficha de Inscrição on-line no Sistema SGI-PÓS**

## **1º passo**: Acesse o site:<http://npd.uem.br/sgipos>

## **2º passo**:

- Escolha o nível clicando nas abas: Especializações, **Mestrados**, **Doutorados** e Residências.

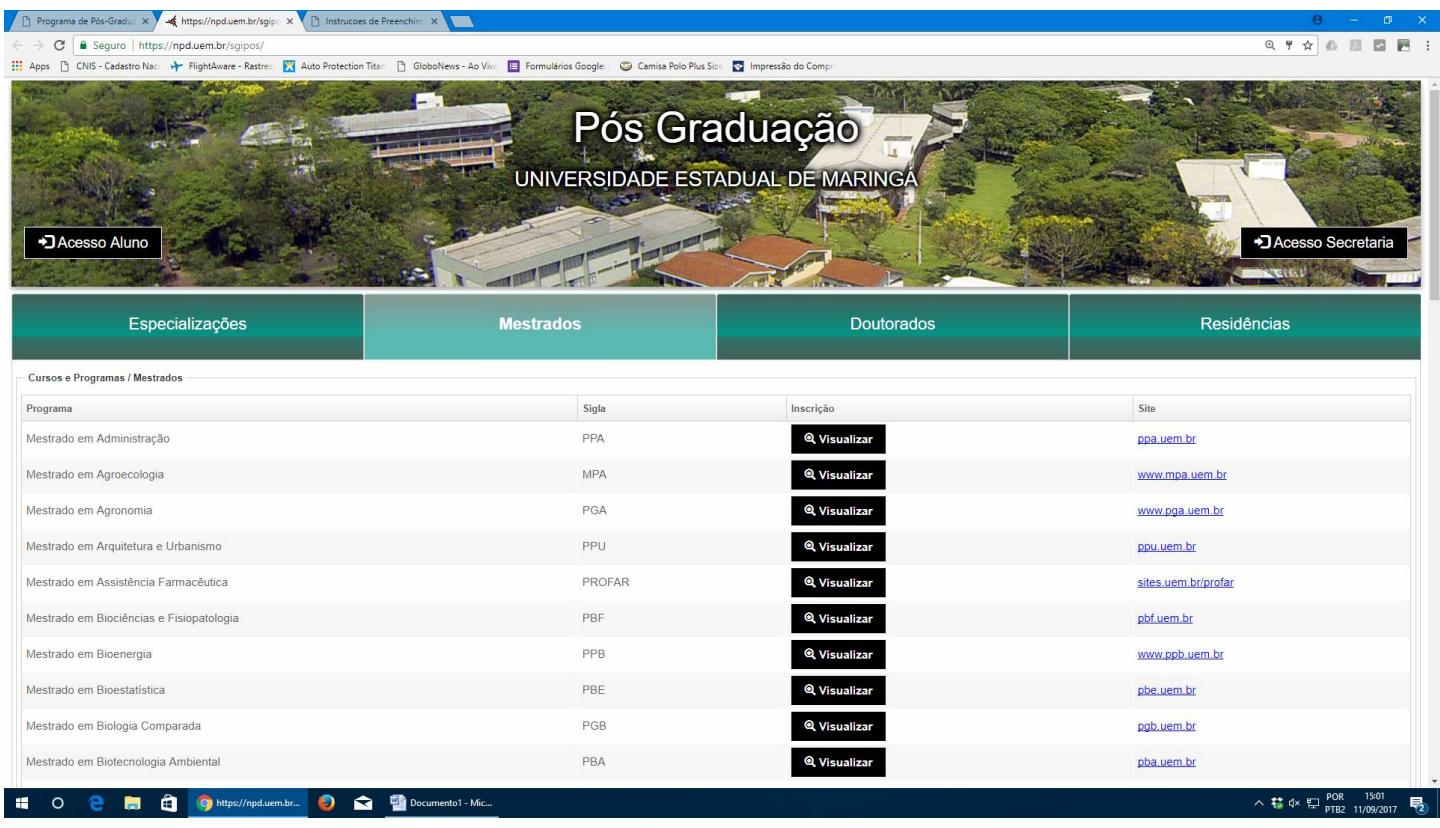

#### **3º passo**:

- Escolha o Programa "**Mestrado em Educação**" ou "**Doutorado em Educação**" e clique em "**VISUALIZAR"**

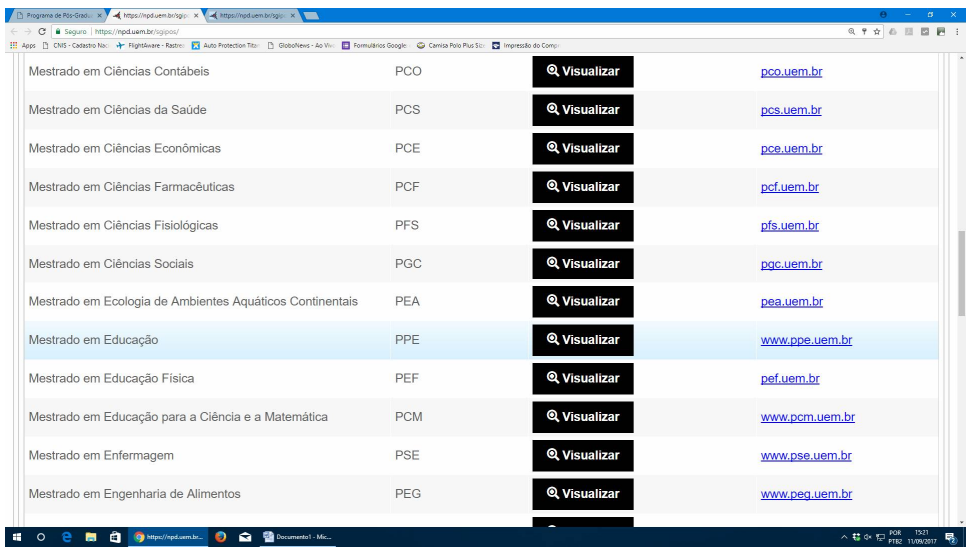

## **4º passo:**

- clique em "**+ Inscrição**"

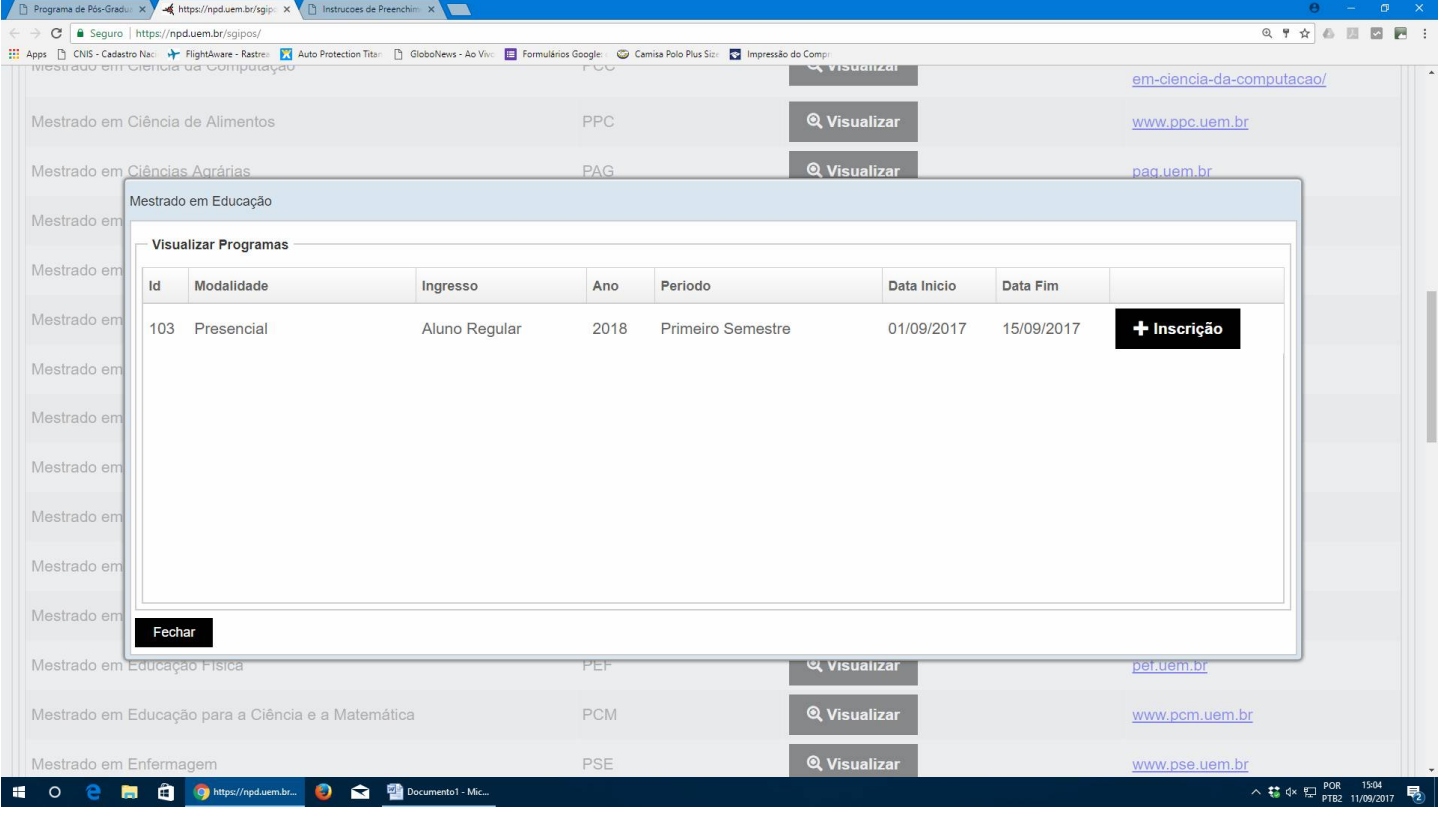

## **5º Passo:**

- Após a download e leitura do "**edital e informações**", selecione a caixa para concordar com os termos do edital.

- em seguida, selecione a nacionalidade e clique em "Próximo".

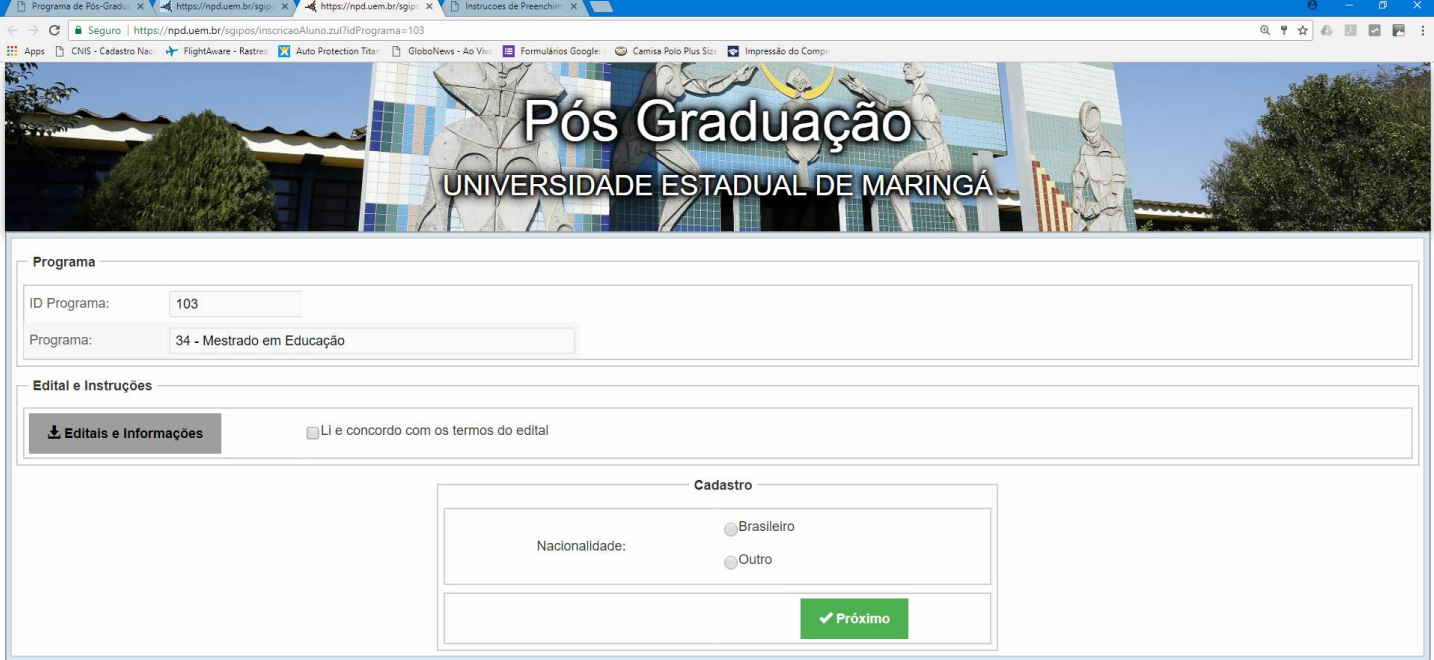

#### **6º passo**

### - digite o CPF e clique em "verificar"

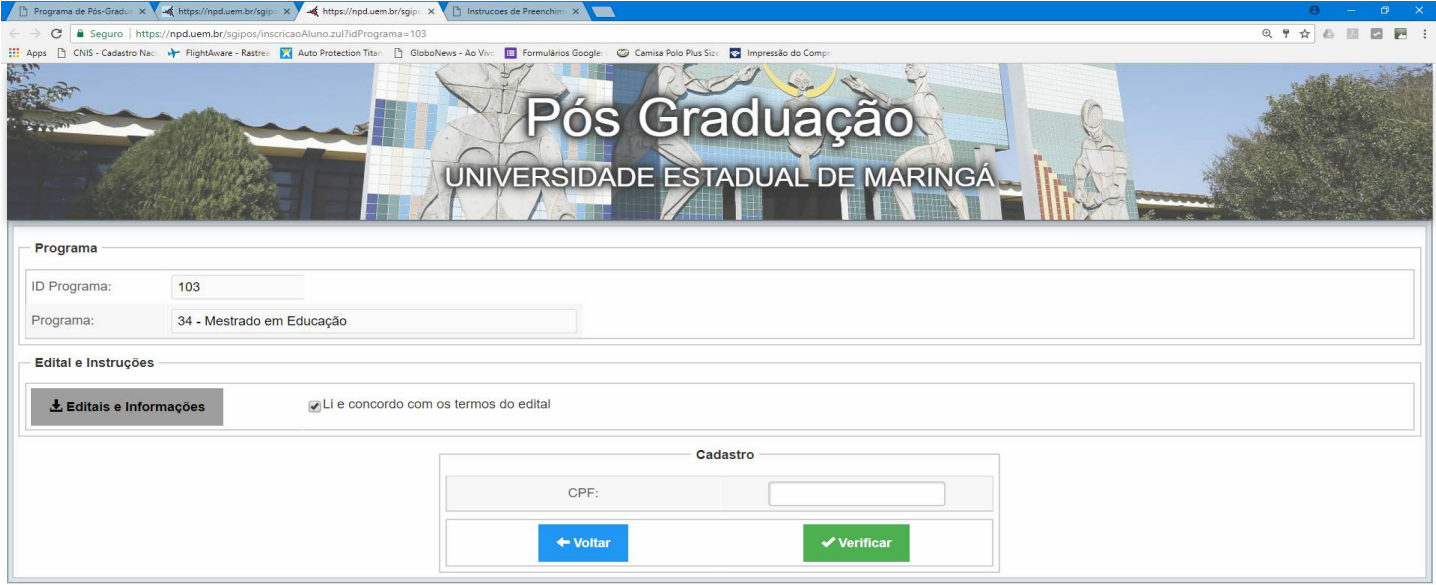

#### to et al. Ohttps://npd.uem.br... . 2 a la Documento1-Mic

#### **7º passo:**

**-** Preencha as informações nas Abas "**Meus Endereços**", "**Minhas Graduações**", **Minha Atuação Profissional**" e "**Dados Cadastrais**" e clique em **"Gravar**".

- Após o preenchimento das informações, volte para a aba "**Meus Programas**" e verifique se a "Situação" está como "Inscrito".

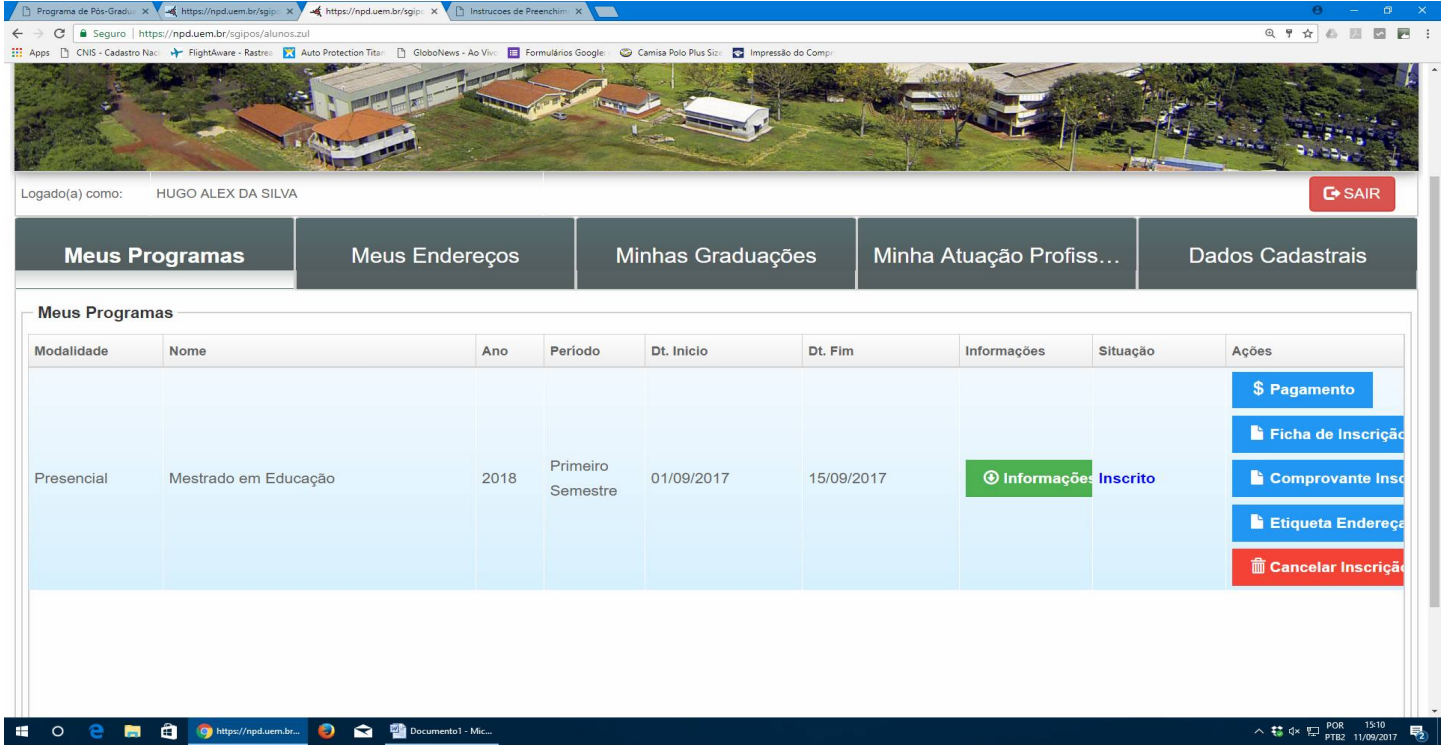

**Pronto!!! Não precisa imprimir e nem enviar nada para o PPE.**